## **Pour contribuer à un document partagé en ligne avec l'outil académique IDEAL**

## **Contribuer à un document (lien transmis = accès direct)**

- 1. suivre le lien transmis (accès direct)
- 2. s'identifier à l'aide de ses **identifiants académiques ARENA**
- 3. le document s'ouvre dans une fenêtre général de partage. Pour le modifier, **cliquez sur "Modifier en ligne"** juste au-dessus de la fenêtre du document
- 4. Le document s'ouvre dans une nouvelle fenêtre OnlyOffice, proche des outils bureautiques que vous connaissez

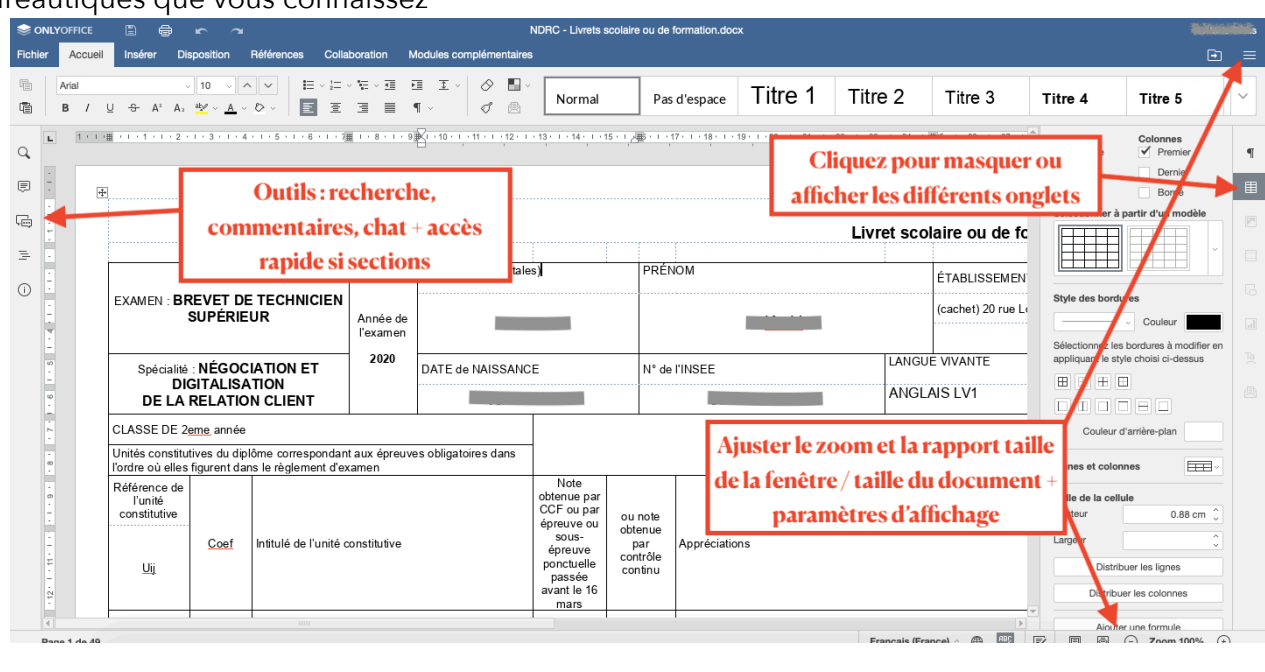

*Il est inutile de sauvegarder vos ajouts : ils le sont automatiquement.* 

## **Accès à son espace personnel pour mettre en partage des documents**

- 1. se rendre sur<http://ideal.ac-lyon.fr>
- 2. s'identifier à l'aide de ses **identifiants académiques ARENA**
- 3. accéder à l'espace partagé dans le menu en haut à gauche ou en l'ajoutant à votre bureau virtuel

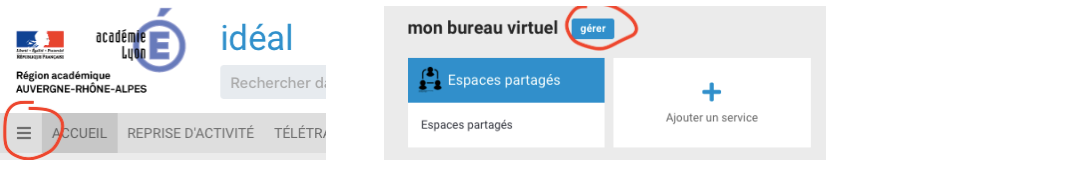

- 4. l'espace partagé présente les documents auxquels vous pouvez contribuer nominativement et **votre espace personnel auquel vous pouvez accéder en cliquant sur votre identifiant**
- 5. Dans cet espace, cliquez sur le bouton de la trajouter des éléments vous permet de  $\mathbf{a}$ mettre en ligne des documents modifiables, de créer des dossiers, …
- 6. Une fois un document mis en ligne, cliquez sur son nom pour accéder
	- aux fonctions (icône en haut à droite)
	- aux fonction de modifications en cliquant sur

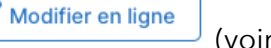

Espaces partagés

ON ESPACE PERSONNE

Modifier en ligne